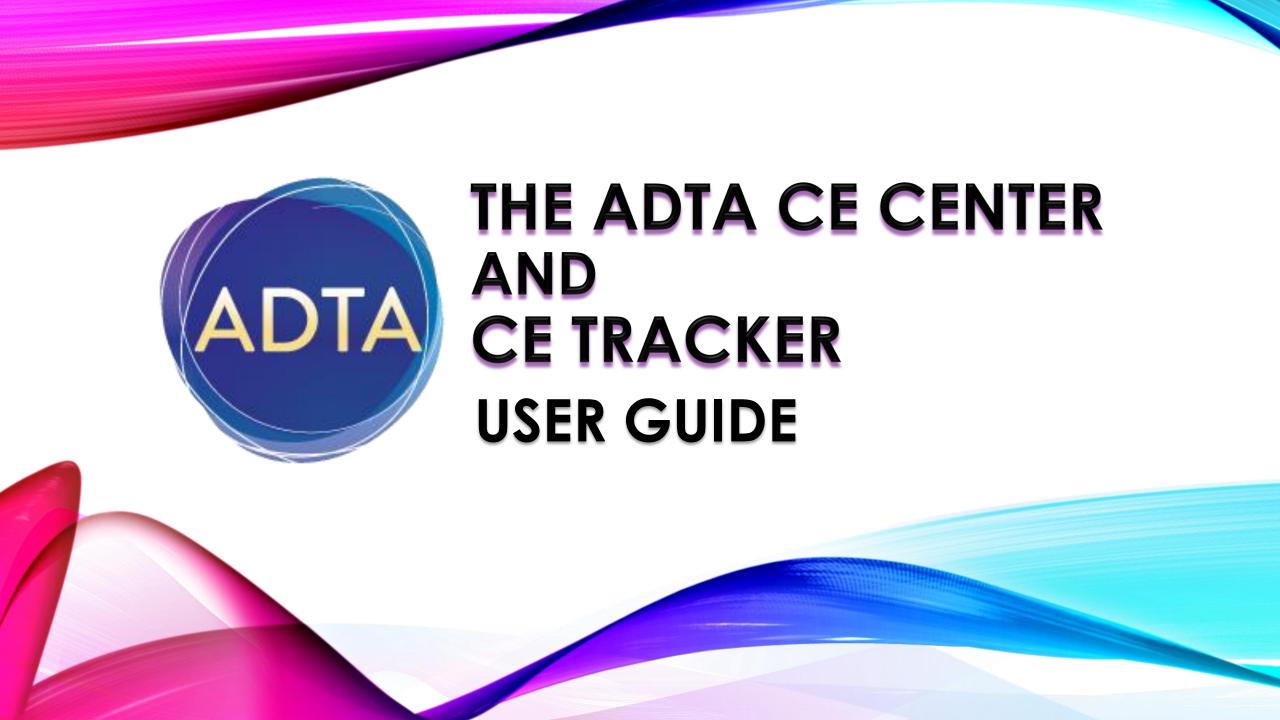

### WELCOME TO THE ADTA CE CENTER & CE TRACKER

The ADTA is excited to present these new platforms that will allow our community to take advantage of continuing education opportunities. This guide contains step by step instructions outlining basic operations of the new platforms.

We encourage users to review this guide and to keep it handy for reference. Additional questions can be directed to our CE manager at <a href="mailto:ce@adta.org">ce@adta.org</a> or the ADTA office at <a href="mailto:info@adta.org">info@adta.org</a>.

# The CE Center is a Learning Management System. This is the platform ADTA has implemented to house its On-Demand content and provide continuing education opportunities. You do not need to be a member of the ADTA to access the content within the platform (though ADTA members do benefit from lower registration fees.)

Please note: The CE Center works in conjunction with an existing ADTA account. For <u>first time CE Center users</u>, once you purchase a webinar or package, you have a profile added to the system. The CE Center login information is the same information for your ADTA account. If you have previously used the CE Center and are purchasing or accessing new content, you simply need to enter the CE Center directly to do so.

### WHAT IS THE CE CENTER?

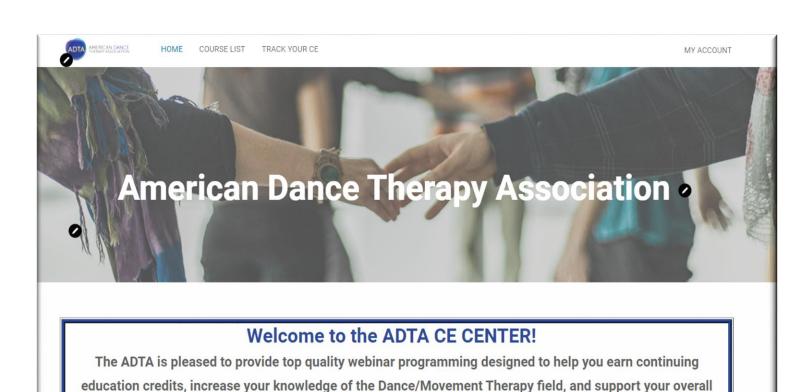

professional development.

Please Note: If you see the word LOGIN in the upper right-hand corner, you are not in your personalized account

### You can also access this page from the quick links generated on the right-hand side of any ADTA website page (see arrow).

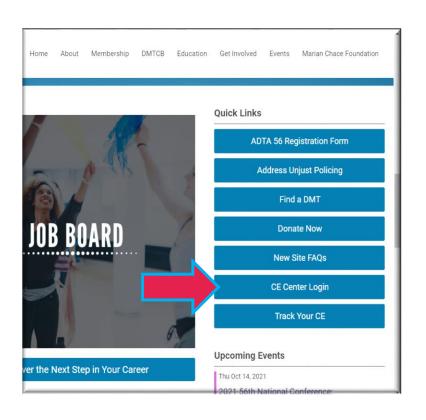

#### HOW DO I ACCESS THE CE CENTER?

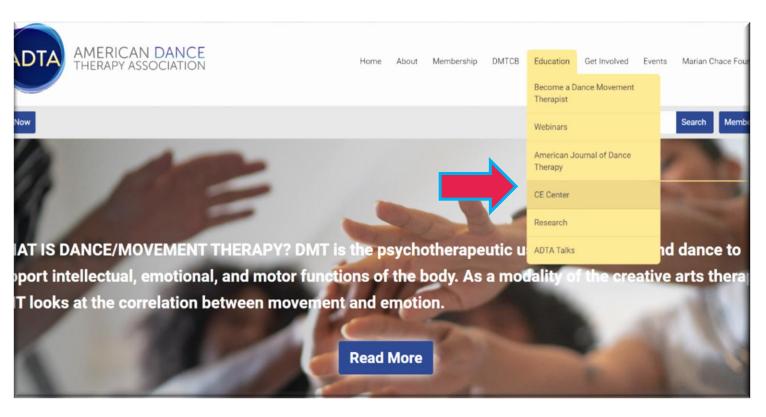

Users can access the CE Center directly from the homepage of the **ADTA website**.

Place your mouse on the **Education** tab in the top menu and a drop-down menu will appear. Click on the wording CE Center (see arrow).

# HOW DO I KNOW I HAVE SUCCESSFULLY LOGGED INTO MY ACCOUNT?

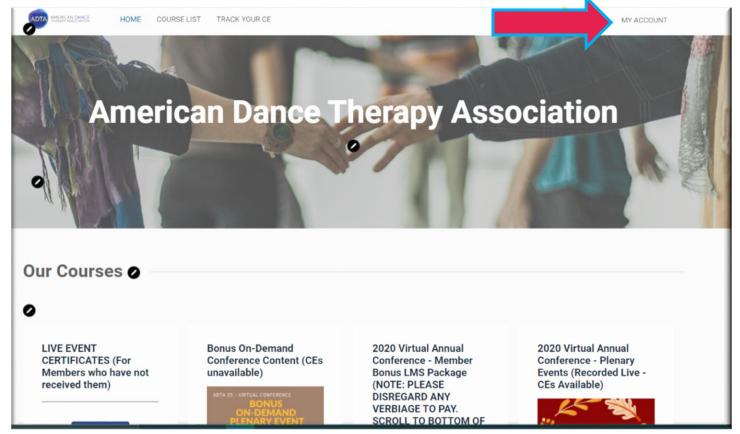

You can always confirm you are in your account by looking at the upper right-hand corner for the "MY ACCOUNT" wording.

Once you have navigated into the CE Center, you should see in the upper right-hand corner of your screen the wording "MY ACCOUNT".

If you see the word **LOGIN** in the upper right-hand corner, you are not in your personalized account. The screen you are seeing is the public CE page. Click on this wording and you will now be in your account.

#### WHERE DO I FIND MY PURCHASE?

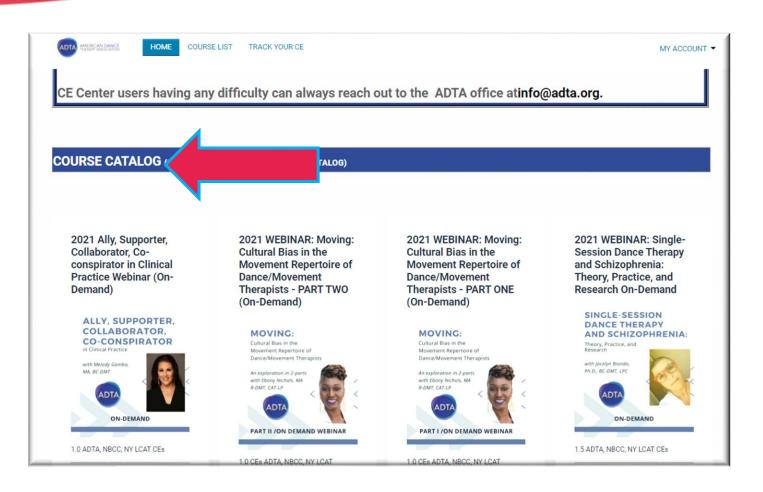

Users can access their purchases **two different ways** within their profile.

All purchases will be listed beneath the "Course Catalog" heading if you scroll down on your home page (see arrow).

Each individual box represents a package or single course you have purchased or registered for. Users must first access their content from the **Course Catalog** list.

#### WHERE ELSE CAN I FIND MY PURCHASE?

Once a user has clicked on an individual course "**DETAILS**" button, their course is then added to their personal course page.

To access this page, click the "My Account" wording in the top right-hand menu (see arrow). A drop-down will appear with the "MY COURSES" displayed in the options. Clicking on that wording will direct the user to their personal page of purchased courses (see My Course Catalog screenshot).

LECC SCHOOL NCC LCCS, LCCL

VIEW COURSE

NRCC NYLCAT

Presenter Manuteth Weinstook PhD

VIEW COURSE

BOOMT 1 0 CES ACTA, NBCC

NECC NY LOAD

VIEW COURSE

VIEW COURSE

W 01-01-61

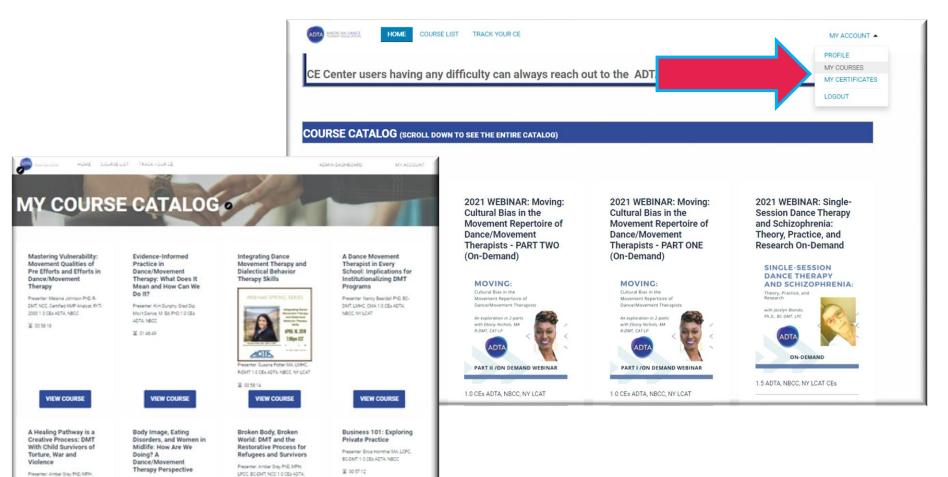

#### SINGLE COURSES VS. PACKAGE CONTENT

#### Users purchases packages or single courses within the CE Center.

A **PACKAGE** contains multiple courses to which a user has access.

The description will explicitly state that it is a "package."

Once the user clicks the details button (see arrow), they will be directed to a menu of course titles.

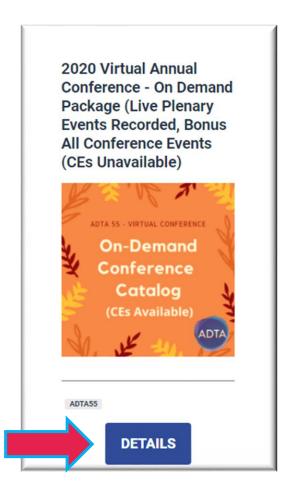

A **SINGLE COURSE** is one webinar to which a user has access.

It will list the individual title.

Once the user clicks the details button (see arrow), they will be brought directly into that course's webinar content.

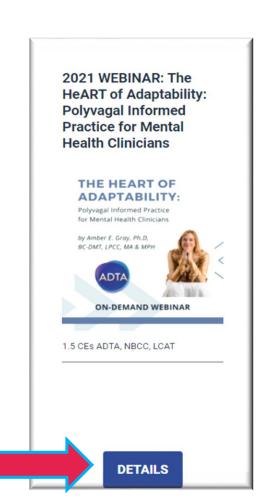

#### ACCESSING MY PACKAGE CONTENT?

Users who purchased a package: Click on the **details** button of the package to be directed to a page with

- Package name displayed at the top (see arrow 1)
- Clickable list of all individual course titles available too view (see arrow 2)

Clicking on a title will display each individual course's content including (see arrow 3):

- 1.) Description of the course
- 2.) Learning Objectives
- 3.) Bio/Headshot of the presenter
- 4.) Continuing Education Credit
- 5.) Webinar Content Box

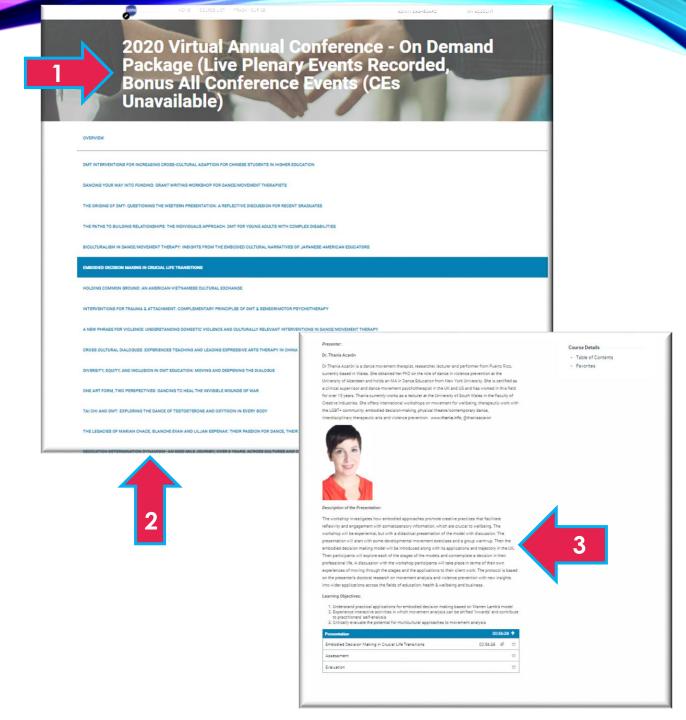

#### ACCESSING MY SINGLE COURSE CONTENT?

Users who purchased a single course: Click on the **details** button of the single course to be directed to a page with

Course name displayed at the top (see arrow 1)

Clicking on a title will display each individual course's content including (see arrow 2):

- 1.) Description of the course
- 2.) Learning Objectives
- 3.) Bio/Headshot of the presenter
- 4.) Continuing Education Credit
- 5.) Webinar Content Box

#### 2021 WEBINAR: Moving: Cultural Bias in the Movement Repertoire of Dance/Movement Therapists - PART TWO (On Demand)

With consideration toward action steps, Part Two will explore culturally sensitive interventions and movement observations for development toward a more inclusive and equitable field.

#### Learning Objectives:

- 1. To discuss Dance/Movement Therapy Movement Frameworks from a non-Eurocentric viewpoint
- 2. To identify culturally affirming interventions that will contribute to a more inclusive and equitable profession
- 3. To explore Dances of the African Diaspora as an act of resistance and empowerment.

Continuing Education Credit: 1.0 ADTA CE, 1.0 NBCC CE, 1.0 NY LCAT

#### Presenter Bio:

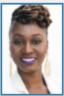

2

Ebony T. Nichols M.A., R-DMT, CAT-LP is a somatic mental health and wellness practitioner, registered dan., e/movement psychotherapist, and Creative Arts Therapist (LP). She completed her Bachelor of Arts at The College of New Rochelle in psychology and master's degree in Clinical Mental Health Counseling with a specialization in Dance/Movement Therapy at Lesley University. Ebony has been the proprietor of Locks of Nu Natural Hair Spa since 2003. Utilizing their mission of "Healing the Community Follicle by Follicle," her primary focus was to create a therapeutic environment within the African American community; this was her genesis for connecting artistic/cultural aesthetic expression, self-care and psychology. Trained in ballet and modern dance, Ebony found her love for the freedom of movement in the NYC house dance community. In 2005, she co-founded Afro Mosaic Soul Dance Collective, using social dance and music as a tool for emotional healing and expression.

Ebony has experience in partial hospitalization/inpatient psychiatry and mental health care facilities, working with psychotic and behavioral health concerns, and with individuals who are developmentally diverse and experience physical, emotional, and sensory challenges. She has also worked with a non-profit organization in partnership with New York City public schools to develop social-emotional resiliency from an anti-oppressive strength-based lens and has provided services internationally while exploring the dynamics of underrepresented communities.

Ebony has co-presented her research, Moving Blind Spots: Cultural Bias in the Movement Repertoire of Dance/ Movement Therapists at the American Dance Therapy Association's (ADTA) Annual Conference (2018) and co-facilitated the American Dance Therapy Association's 2019 Plenary, Honoring Multiplicity: An Embodied Keynote Experience. Ebony is the Multicultural and Diversity Committee Chair-Elect for the ADTA and was awarded the honor of 'Leader of Tomorrow' by the organization. Her research is rooted in cultural/race identity and trauma-informed care, with plans to complete her Ph.D. in Counseling Psychology.

#### WEBINAR CONTENT ↑ Moving: Cultural Bias in the Movement Repertoire of Dance/Movement Therapists - PART TWO Moving: Cultural Bias in the Movement Repertoire of Dance/Movement Therapists - PART TWO EVALUATION Moving: Cultural Bias in the Movement Repertoire of Dance/Movement Therapists - PART TWO Quiz

Course Details —

· Table of Contents

## Users can watch their webinar and access their evaluation and quiz at the bottom of each course page. The **WEBINAR CONTENT BOX** contains all CE requirements to be submitted for each course (see arrow 1).

Please Note: <u>Live presentations require an evaluation</u> to receive your CE certificate. <u>On-Demand presentations require users to take a quiz and complete an</u> evaluation to receive your CE certificate.

Users can click on each title in the webinar content box to access that portion of their requirements.

As you complete each portion, a check mark will be listed to the right of the corresponding requirement to signify that you have completed this requirement (see arrow 2). If you do not see an arrow, that indicates <u>you have not completed that requirement</u>.

If you see a **lock icon**, that indicates you do not have access to that portion yet and must complete another requirement first to gain access.

#### HOW DO I WATCH WEBINAR?

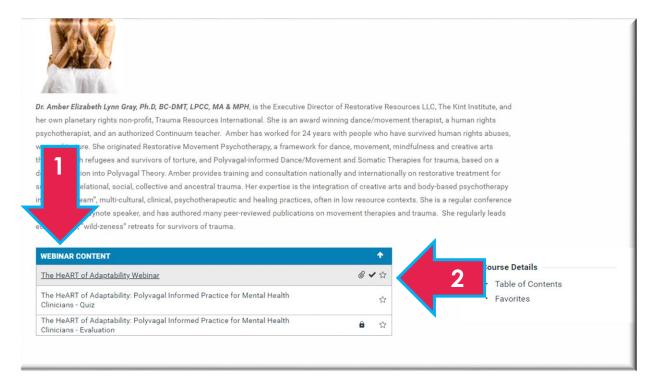

If all three requirements have a lock icon, that means you do not have access to that course content.

Please reach out to the ADTA office at <a href="mailto:info@adta.org">info@adta.org</a> for further assistance if you have purchased a package/course and cannot access that information.

#### WHAT ACCESSIBILITY IS AVAILABLE IN THE CE CENTER?

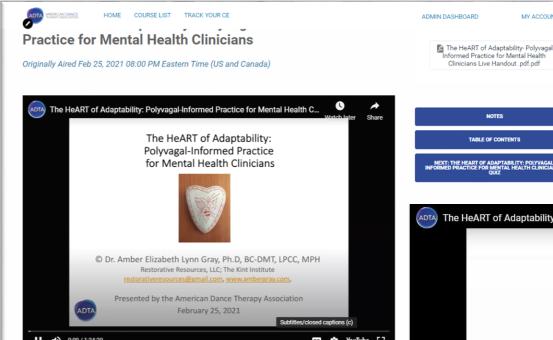

Webinars are added to the CE Center in 2 ways:

- 1.) Uploaded to website platform directly (Up to 1 G limit)
- 2.) Uploaded to the ADTA YouTube and then embedded into the CE Center course pages.

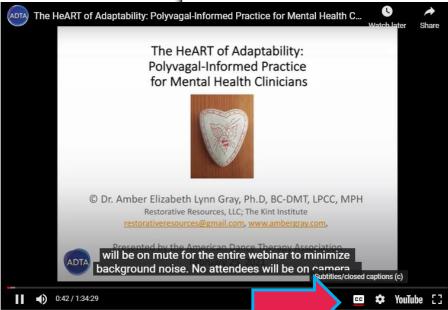

formed Practice for Mental Health

TABLE OF CONTENTS

All CE Center videos provide Closed Captioning for users through the ADTA YouTube channel. Users can access this feature by clicking the CC button at the bottom of the video viewer (see arrow).

If your course was directly uploaded to the platform, instructions will be provided on the page as to how to access the YouTube version.

#### WHERE DO I FIND MY CE CERTIFICATE?

Once users have completed <u>all of the</u> <u>requirements for a course</u>, the system will generate a certificate as proof of your CE hours earned. This certificate will be **emailed to the email address** each user has listed within their CE Center account.

**Please note:** Users should check their spam/junk folders for this email and make the ADTA account a "safe sender".

You can also access this certificate in the "MY CERTIFICATES" page (see arrow 1). Click on the of the "MY ACCOUNT" wording in the upper right-hand side of your screen. "My Certificates" will appear in the drop-down and users will see all certificates available for download on that page (see arrow 2).

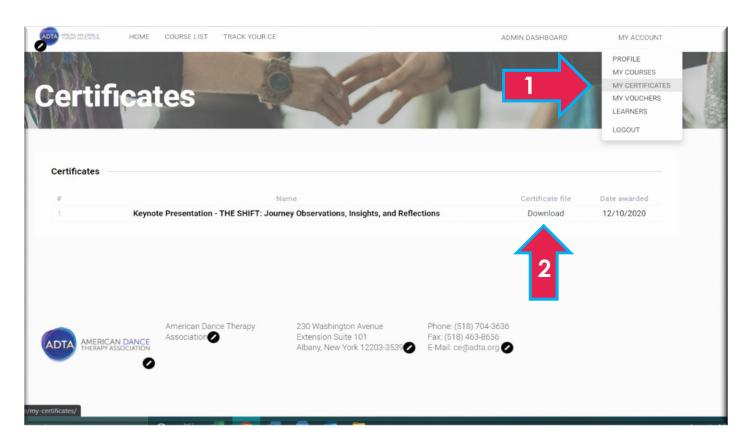

Please Note: If you do not see your certificate right away, do not panic. Please allow 24-48 hours for your certificate to generate within the system. If your certificate has not generated within a week's time, please contact the office at <a href="mailto:info@adta.org">info@adta.org</a>

### HOW DO I ACCESS CE TRACKER?

Completed CE hours will generate in each user's CE Tracker. The CE Tracker is a virtual folder to hold and organize all CE credit hours (both CE Center and manually entered credit). You can access your tracker in 2 ways:

#### From your CE Center profile

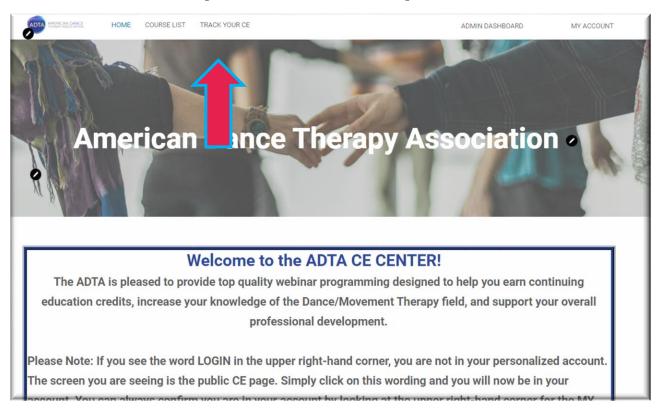

#### From the Quick links menu on the right-hand side of ADTA website

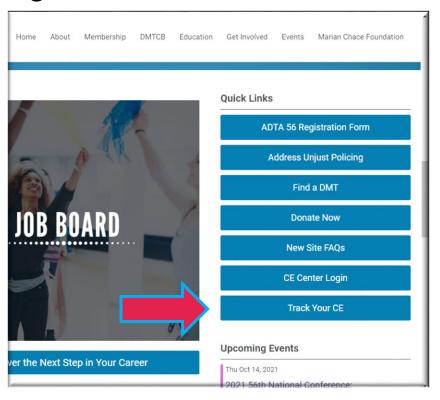

#### HOW DO I USE MY CE TRACKER?

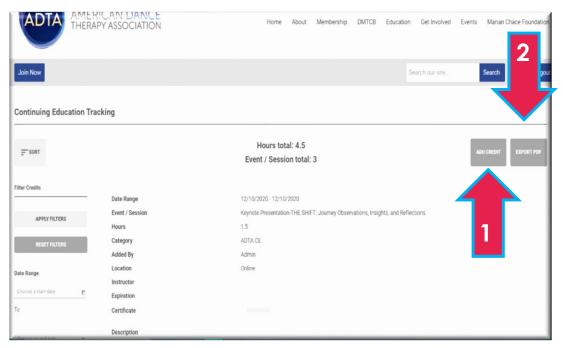

If there are any difficulties using the tracker, users can always reach out to the ADTA office <a href="mailto:info@adta.org">info@adta.org</a> for assistance.

ADTA CE Center hours will automatically generate within the tracker based on what category they suffice.

For example, if a course provides NBCC, ADTA and LCAT credit hours, you will receive that course **three (3) times** within your tracker to designate each category of hours. Users <u>can filter different categories in order to view hours for just a single category of credit. This feature is on the lower left-hand of the screen.</u>

Users can also add hours earned outside of the ADTA offerings. Simply click on the **ADD CREDIT** button on the upper right- hand side of the screen (see arrow 1). Fill out the required fields and any other information you wish to keep for these additions. You can upload any certificates received as proof.

Please Note: Certificates received from the CE Center do not automatically upload in the CE Tracker. If you wish to add these certificates to your tracker, you must first download them to your computer and then upload them to the tracker.

Users can export a PDF of their tracker hours at any time by clicking on the Export PDF button on the upper right- hand side of the screen (see arrow 2).

### CAN I ADD CREDIT EARNED OUTSIDE OF THE ADTA CE CENTER?

This pop-up screen will appear for the user to add all details about the credit. Users are required to list the following fields within the pop-up:

- Event Name Title of the Course, program, event, etc.
- Credit Hours Total number of credit hours received.
- Location Where the event/session took place (i.e., institution, online, etc.)
- **Instructor** Who presented the information at the event/session.
- Date Range If this was a one-day event, put the same date in both fields.
- Category Please select who offered the credit from the available list. If the credit does not appear, you can leave this blank.
- Description A brief description of the event/session.

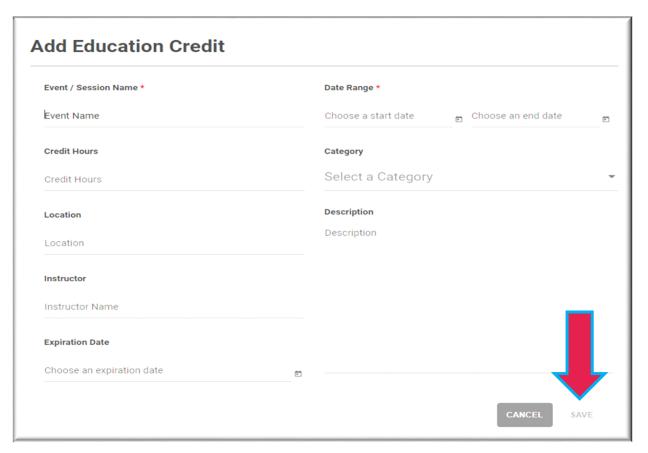

Please Note: The *Expiration Date* field is an optional field. Once users have filled out *all required information*, they must save their credit information by pressing the save button in the lower right-hand corner of the pop-up (see arrow).

#### HOW DO I KNOW IF MY CREDIT WAS ADDED PROPERLY?

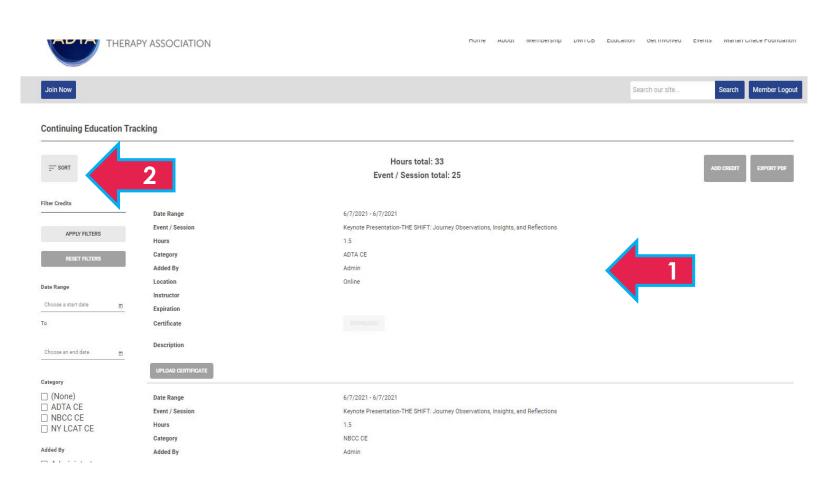

Once users save their added credit, they will see it will load to the main page of their tracker (see arrow 1).

All credit shown in the tracker is sorted by date, so users may need to scroll to see added credit.

Users can change how their tracker is sorted by selecting the **Sort** button on the upper right-hand side of the screen (see arrow 2).

Users can upload a certificate/documentation for any credit hours added to their tracker.

Upload Certificate button located at the bottom of the credit section (see arrow 1). If there are multiple pages of documentation to upload, we recommend combining into a single file and saving under the event name to upload.

Users can always download or replace any certificate they have uploaded into the tracker (See arrow 2).

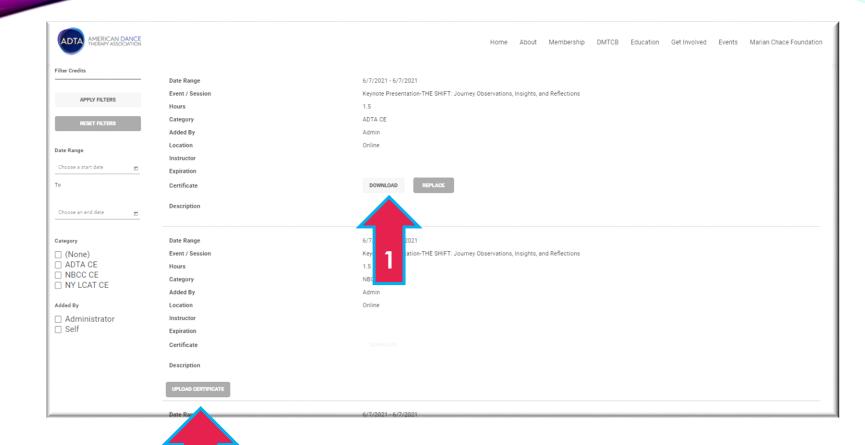

# HOW DO I UPLOAD DOCUMENTATION TO MY CREDIT ENTRIES?

#### HOW DO I KNOW HOW MANY CREDIT HOURS I HAVE EARNED?

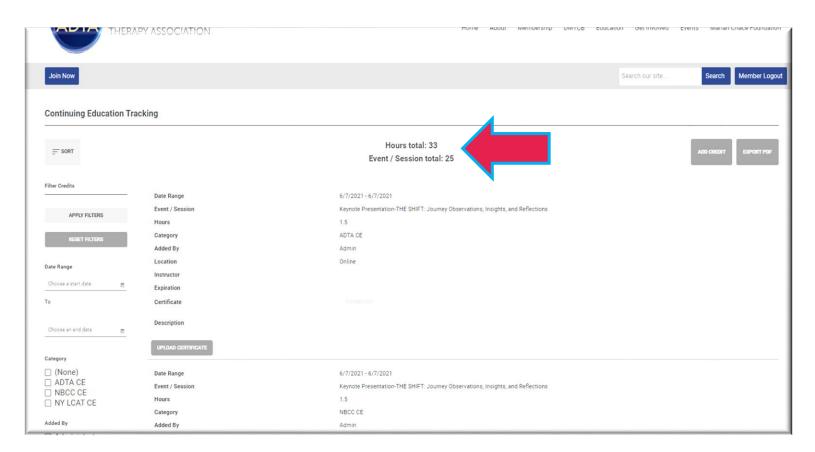

The total number of credit hours and event/sessions will be listed at the top of the main track page (See arrow).

#### Please note:

Hours Total: Refers to the credit hours that are currently in the tracker. In this example there are 33 credit hours in this tracker.

Event/Session Total: Refers to the number of credit additions made in the tracker. In this example there are 25 Event/Sessions in this tracker.

Users can filter their credit hours by category, date range and how their credit was added to the tracker. The left-hand side of the main tracker page allows users to apply a filter, reset filters and sort what is showing on the main page.

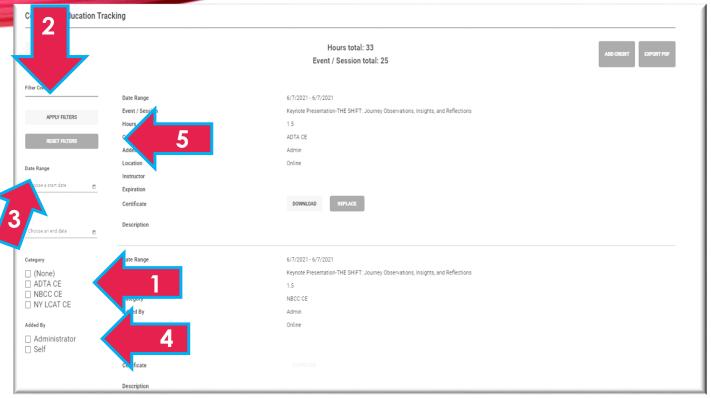

## CAN I SEE HOW MANY CREDITS I HAVE EARNED IN A PARTICULAR CATEGORY?

To apply a category filter, user should reference the Category section (see arrow 1 below). Check which credit category you wish to view credit hours for and click the apply filter button (See arrow 2).

To apply a date range filter, users should reference the Date Range section (see arrow 3). Input the dates you wish to filter for credit hours and click apply filter (see arrow 2).

To apply a filter of who added the credit, users should reference the Added By section. There are two options in this area (see arrow 4):

- **Self** refers to any credit the user has manually added to the tracker.
- Admin refers to any credit the ADTA Administrator has added to the tracker.

Check which option you wish to view credit hours for and click the "Apply Filter" button (See arrow 2).

To reset your filters and return to the full list of credit select the "Reset Filter" button (see arrow 5).

#### CAN I EDIT/DELETE CE CREDIT FROM MY TRACKER?

Currently users can only edit any credit they added to their tracker. Clicking the *Edit* button will bring up the pop-up window noted previously (see arrow).

Deleting credit additions from your tracker can only be done through the ADTA office.

Users can reach out to the ADTA if credit has been added incorrectly or there are any questions regarding credit at <a href="info@adta.com">info@adta.com</a>.

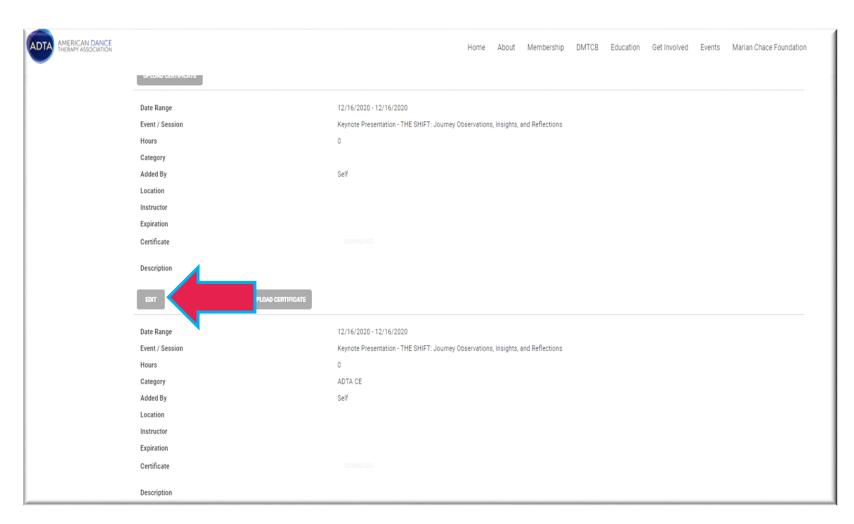